## **Installera uppdatering från Microsoft**

- Klicka på länken för att installera .Net framework 4.8, <https://dotnet.microsoft.com/download/thank-you/net48>
- $\bullet$ Eventuellt kan ditt antivirusskyddsprogram varna för att filen kan vara skadlig. Om möjligt anger du att filen inte är skadlig och fortsätter
- installationen. Klicka på den nedladdade filen som visas längst nere till vänster i nedladdningsfönstret.

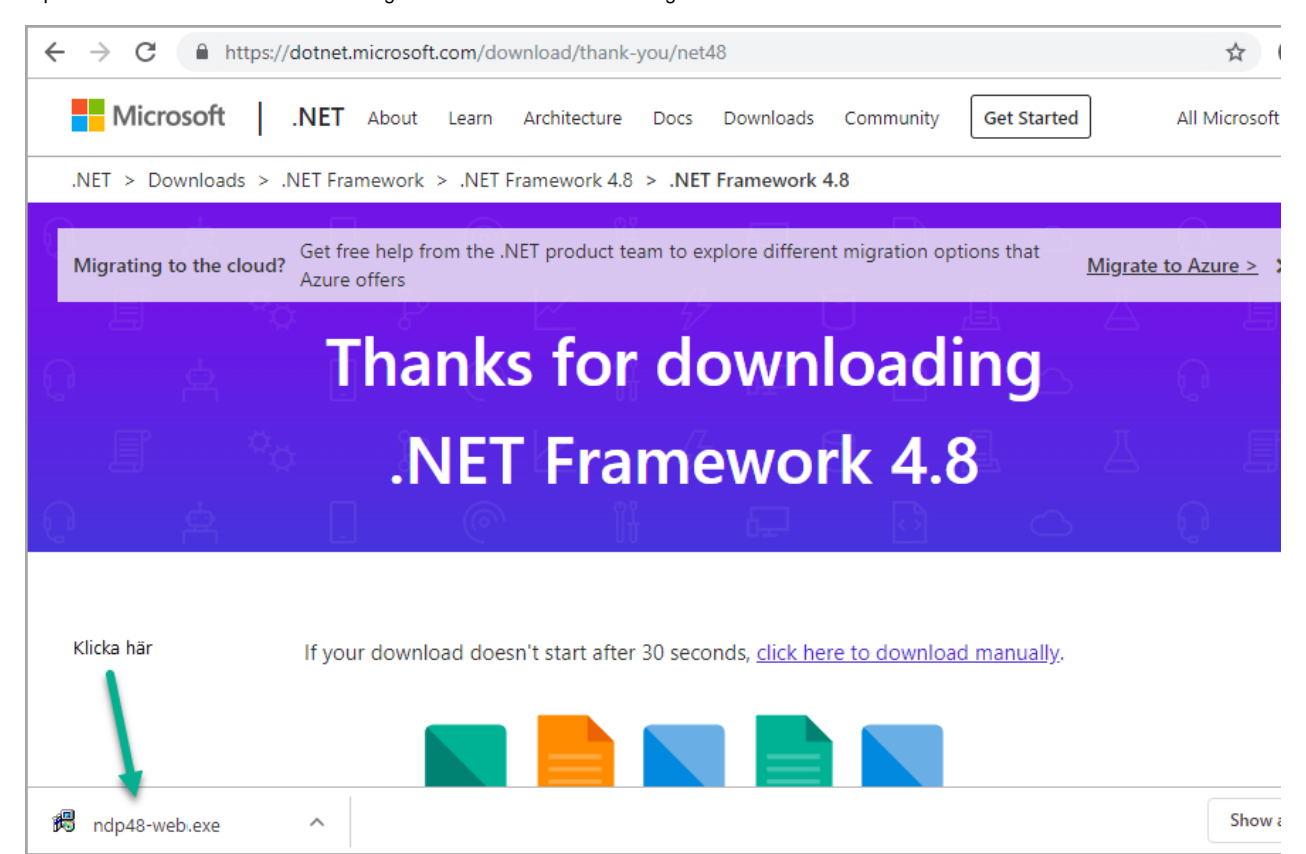

Välj Kör eller svara Ja på frågan om programmet får göra ändringar på din dator. "Do you allow this program to make changes to your computer?".